# **INSTRUCTIVO PARA ACTUALIZACION DE PORTAFOLIO Y DECLARACION DE AUTOEVALUACION DE SERVICIOS DE SALUD RESOLUCION 3100 DE 2019**

1. **Ingrese al Registro Especial de Prestadores de Servicios de Salud-REPS**, a través del siguiente enlace:

**[https://prestadores.minsalud.gov.co/habilitacion/ingreso\\_prestadores.aspx?ets\\_codigo=11](https://prestadores.minsalud.gov.co/habilitacion/ingreso_prestadores.aspx?ets_codigo=11)**

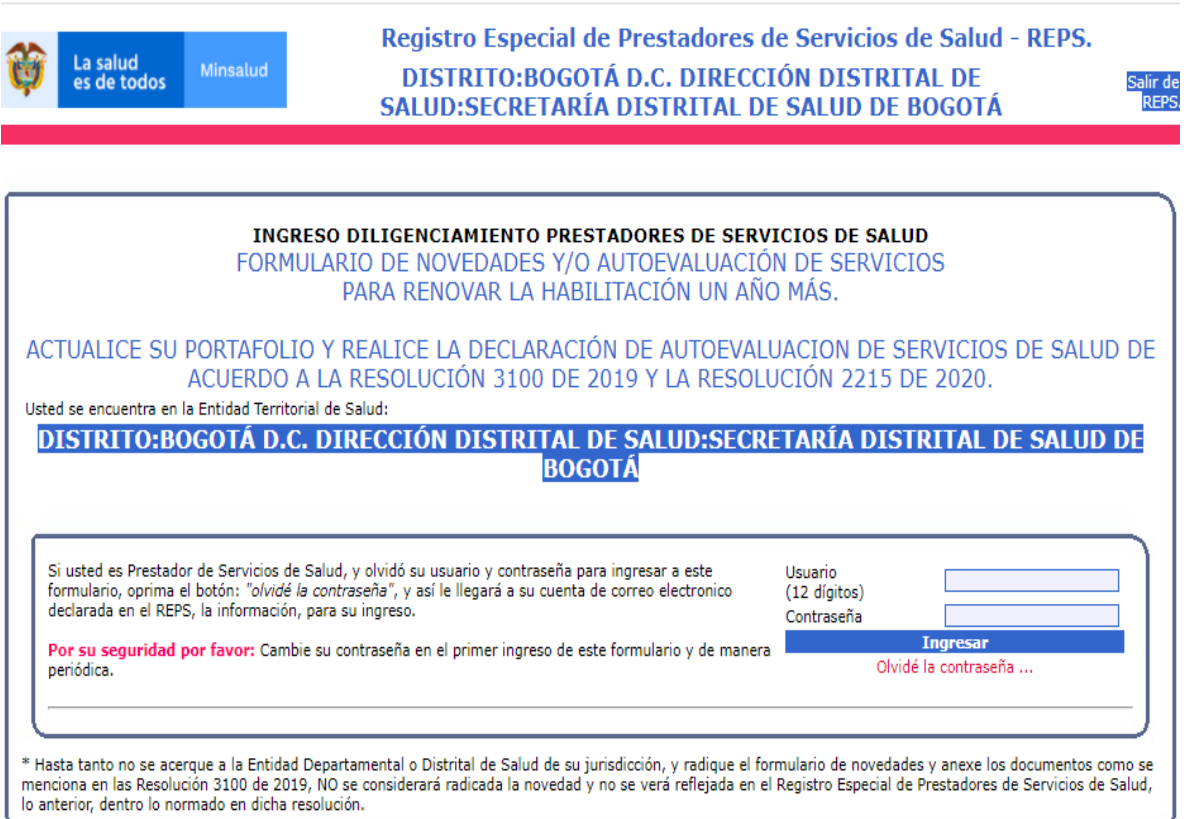

La actualización del portafolio y declaración de autoevaluación de servicios de salud se realiza por medio del ingreso al formulario de novedades de prestador.

a. Registre usuario y contraseña actuales

El usuario consta de 12 dígitos; corresponde al código de prestador (10 dígitos) y al número de la sede principal (2 dígitos) Ejemplo: **11001xxxxxxx.** Registre su contraseña actual en el campo correspondiente.

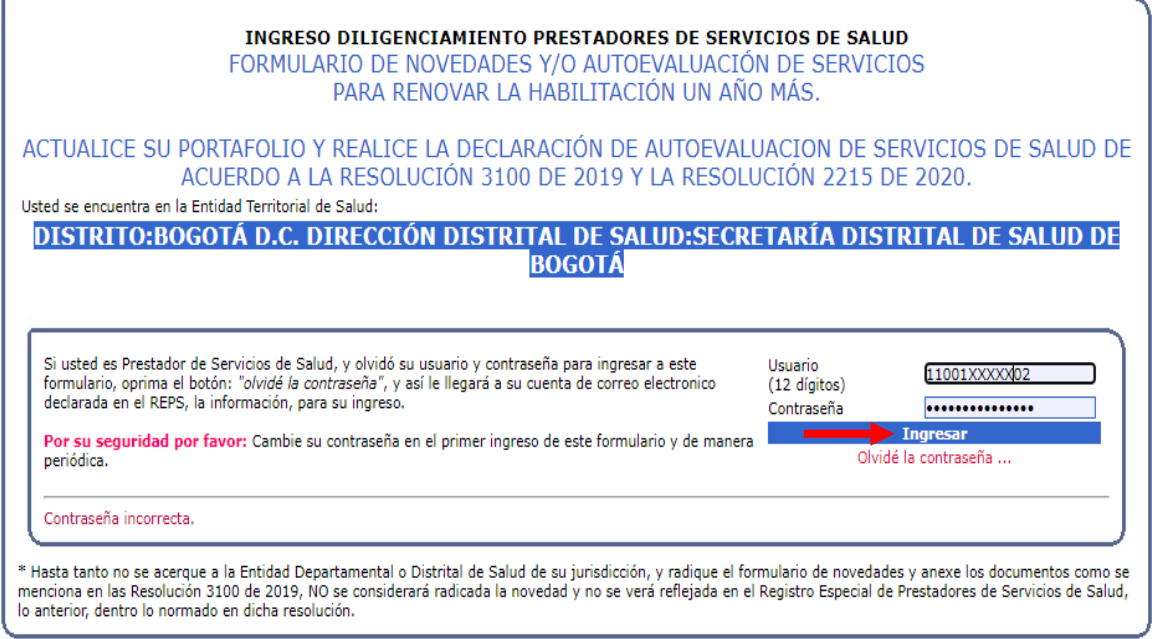

Oprima el botón ingresar y encontrará en el lado izquierdo de su pantalla, el siguiente menú:

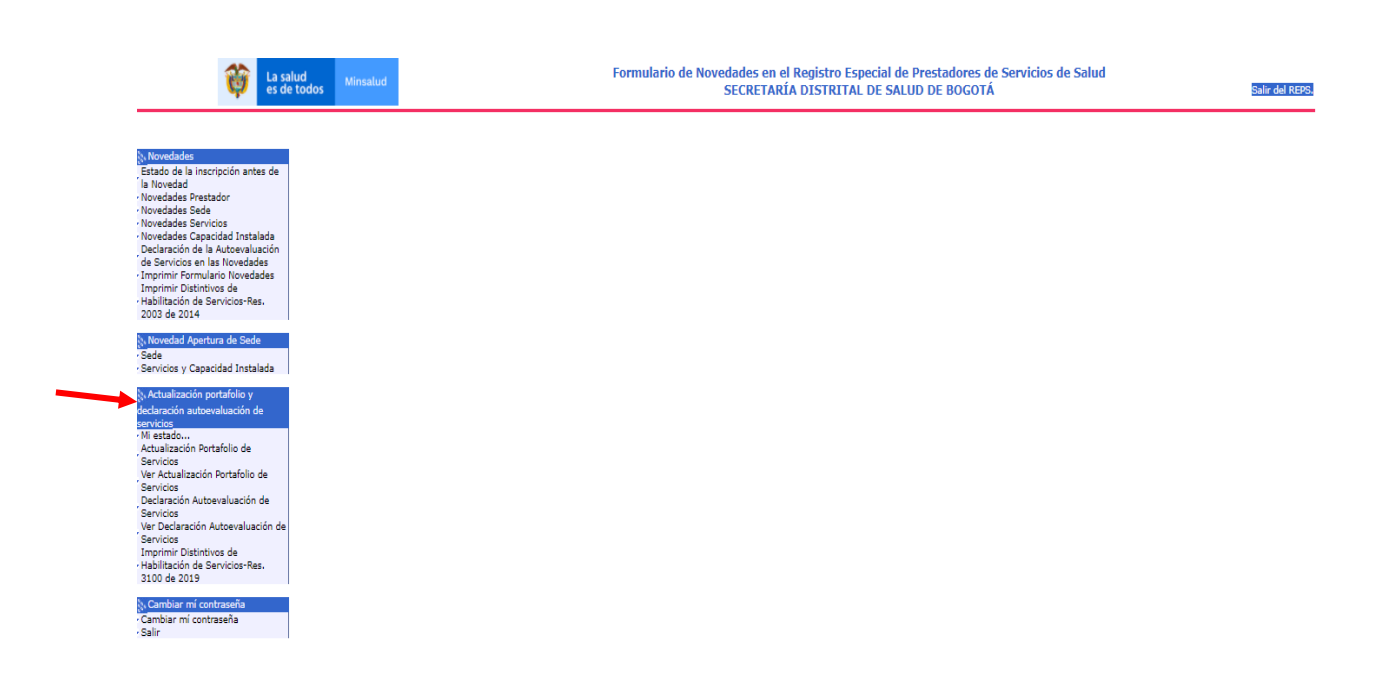

## **2. Mi estado**

Esta funcionalidad permite conocer el estado de las cinco actividades que debe realizar el prestador de servicios de salud para la actualización del portafolio y la declaración de la autoevaluación de servicios de salud.

Al dar click en Mi estado, visualizará lo siguiente:

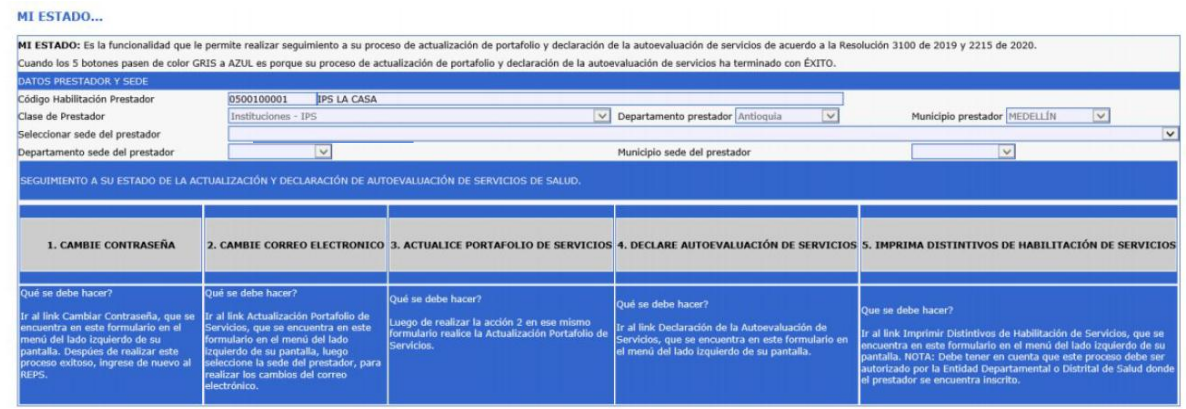

En el submenú, Actualización de portafolio y declaración autoevaluación de servicios, encontrará cada uno de los pasos para realizar el proceso de actualización del portafolio y declaración de la autoevaluación de servicios.

La actualización del portafolio y declaración de la autoevaluación de servicios de salud, se debe realizar para cada una de las sedes de prestador inscritas en el REPS, empezando por la sede principal y ejecutando las cinco actividades que se relacionan a continuación:

- 1. Cambie contraseña
- 2. Cambie correo electrónico
- 3. Actualice portafolio de servicios
- 4. Declare autoevaluación de servicios
- 5. Imprima distintivos de habilitación de servicios.

## **1. Cambiar contraseña**

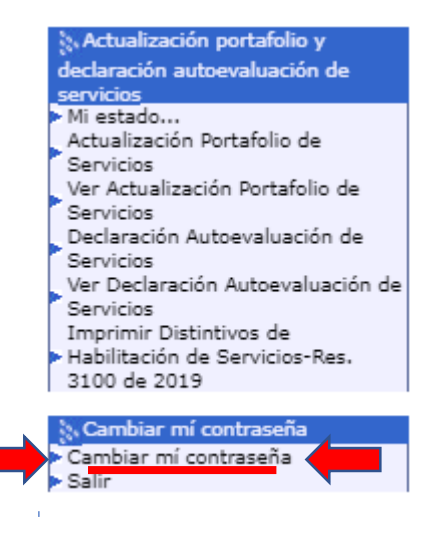

Al dar click en "**cambiar mi contraseña",** visualizará en la pantalla su usuario y los campos para registrar la nueva contraseña:

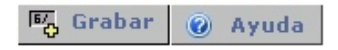

### CAMBIAR MÍ CONTRASEÑA.

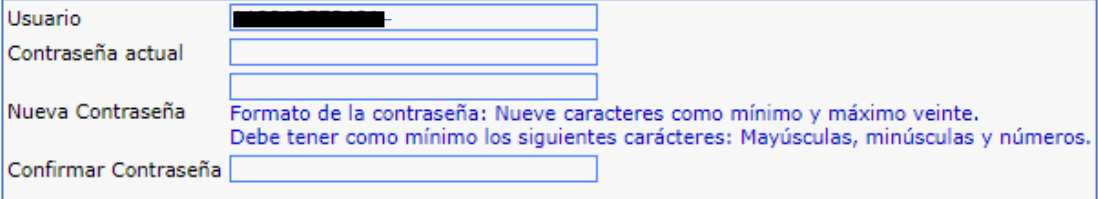

#### **Recomendaciones**:

Formato de contraseña nueve (9) caracteres como mínimo y máximo veinte (20). Debe tener como mínimo los siguientes caracteres: Mayúsculas, minúsculas y números.

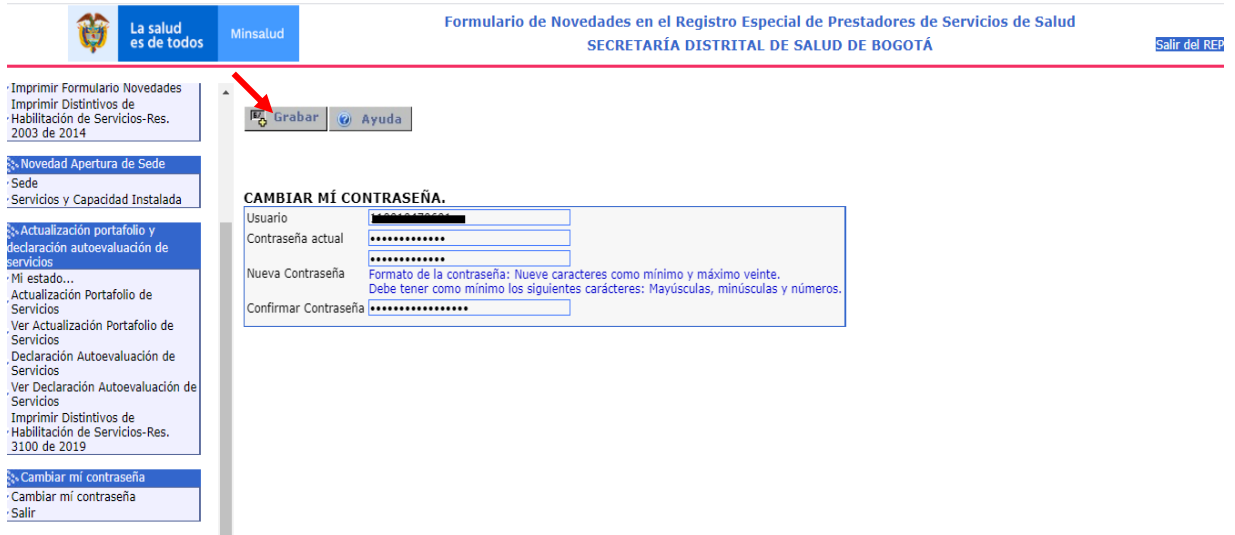

Una vez finalizado el proceso, oprima el botón Grabar

En la opción "Mi estado" visualizara que cambió de color gris a color azul la casilla de cambio de contraseña.

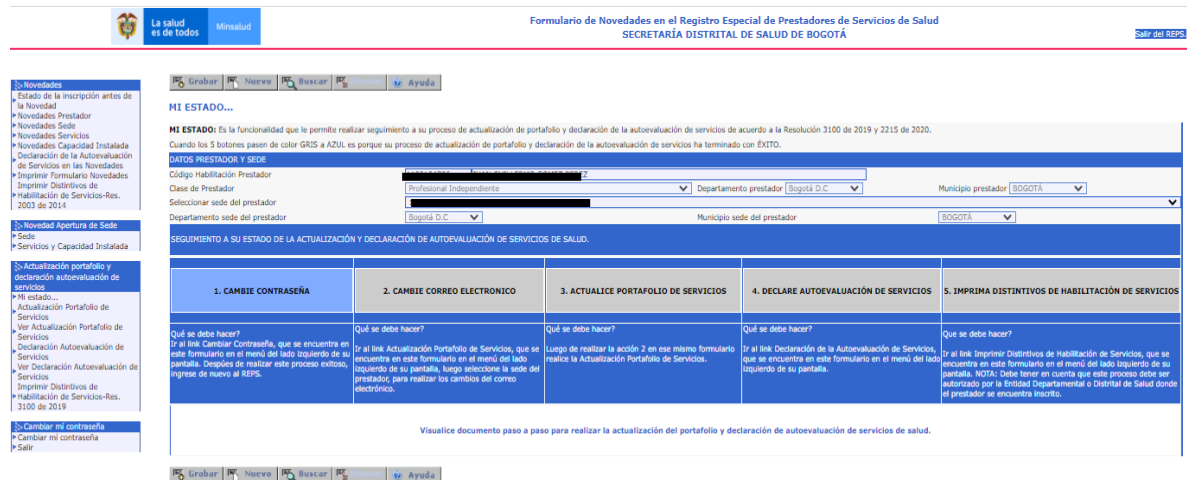

# **2. Cambiar correo electrónico**,

De click sobre "Actualización Portafolio de Servicios" y seleccione la sede principal

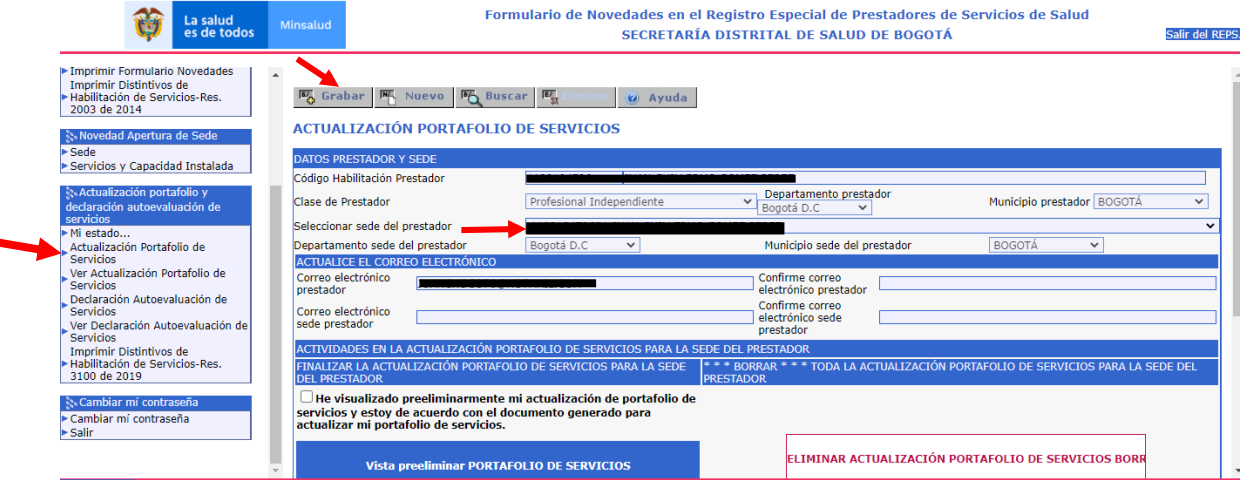

Registre el correo electrónico, en los campos correo electrónico prestador y sede; los cuales deben ser confirmados en los campos correspondientes a prestador y sede, oprima el botón grabar

#### y visualizará la siguiente información:

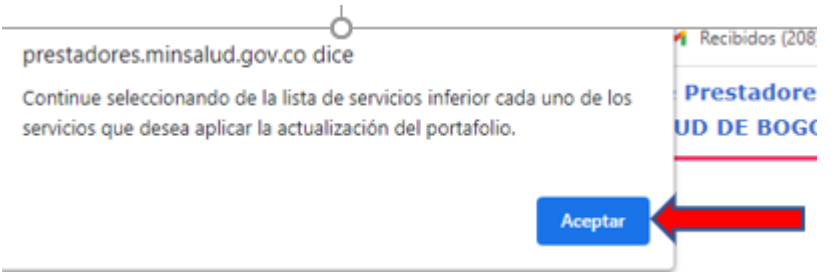

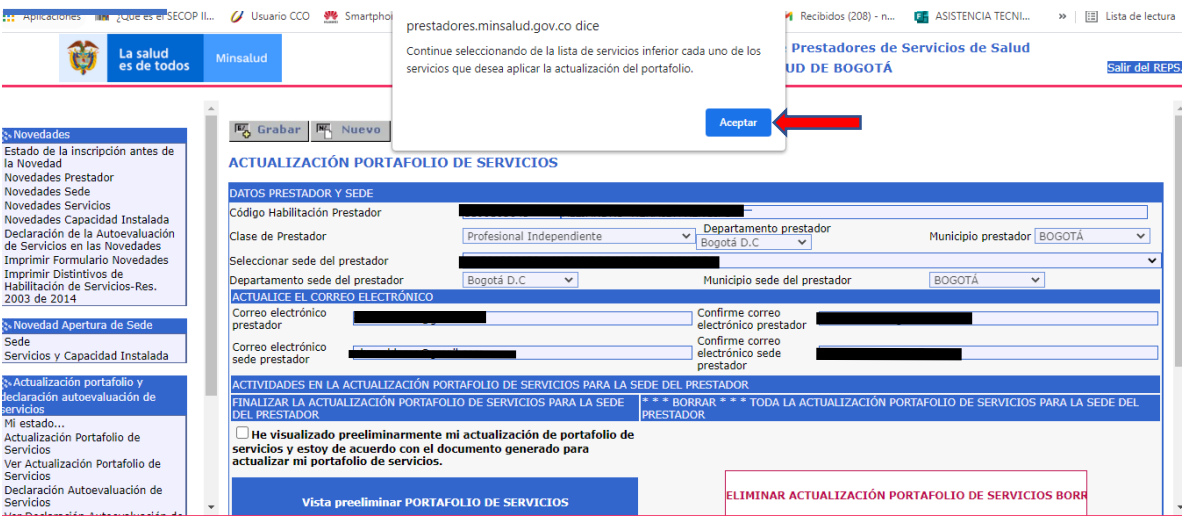

De click en el botón aceptar

Recuerde que la actualización del portafolio, se debe realizar por cada sede (iniciando por la sede principal) y servicio por servicio.

## **3. Actualización portafolio de servicios.**

a. En la parte inferior visualizará los servicios habilitados por el prestador de los cuales deberá realizar actualización uno a uno.

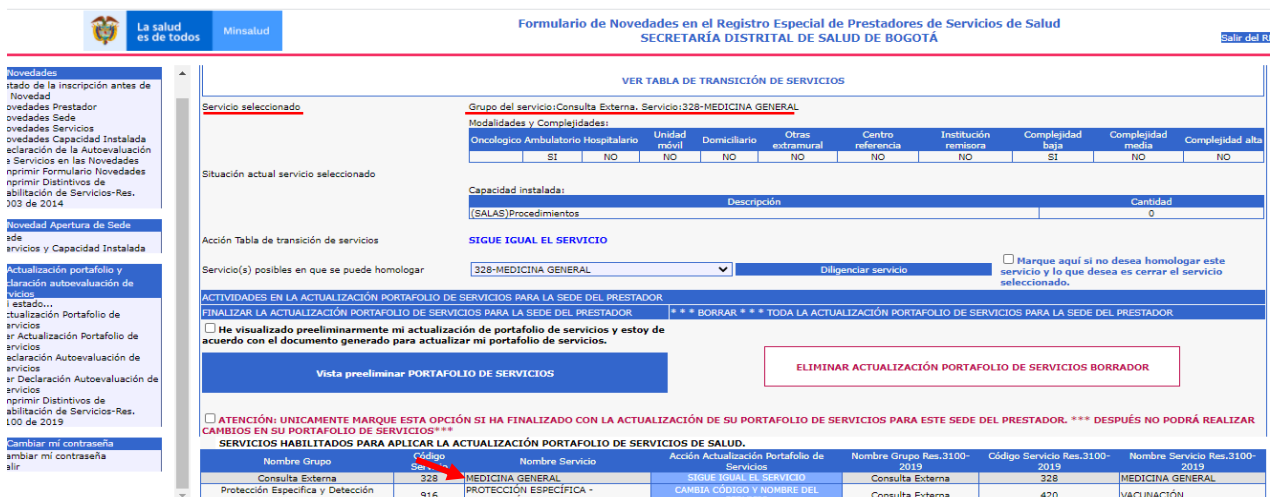

Seleccione el servicio, al dar click, se desplegará toda la información para realizar el proceso de actualización del portafolio y podrá visualizar a manera de información, cómo se encuentra actualmente habilitado el servicio antes del proceso de actualización del portafolio de servicios (modalidades, complejidad y capacidad instalada).

De igual manera podrá visualizar el botón: ver tabla de transición de servicios, la cual descarga un PDF donde se visualiza la tabla de transición de servicios de la Resolución 2003 de 2014 a la Resolución 3100 de 2019.

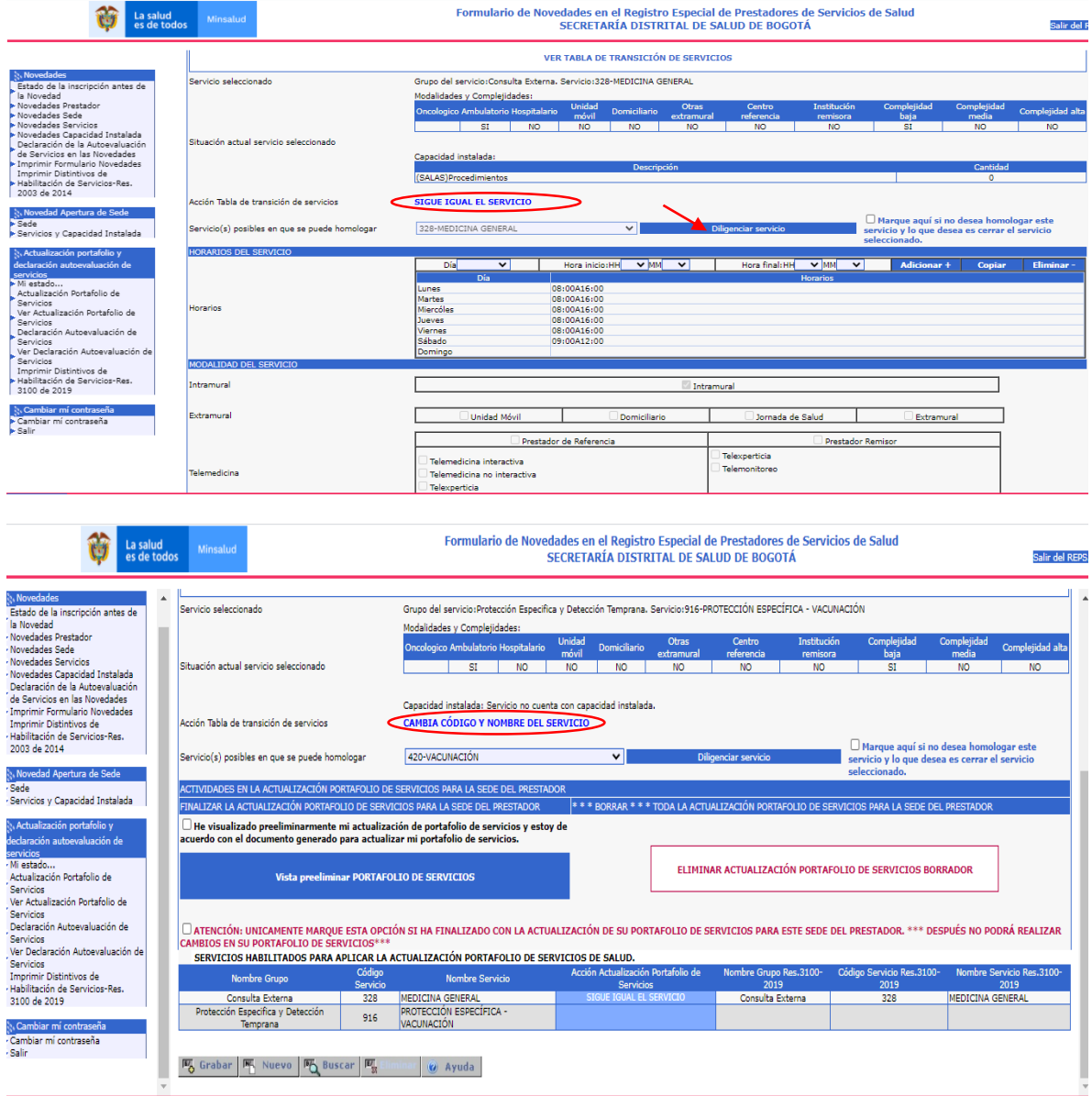

Oprima el botón diligenciar servicio:

Lo cual le permite abrir las nuevas funcionalidades para continuar con el proceso de actualización de portafolio de servicios, de la siguiente manera:

- **a- HORARIOS DEL SERVICIO**
- **b- MODALIDAD DEL SERVICIO**
- **c- COMPELJIDAD DEL SERVICIO**

### **d- ESPECIFICIDAD DEL SERVICIO**

## **e- CAPACIDAD INSTALADA ASOCIADA AL SERVICIO**

A continuación, veremos el detalle de cada una de estas funcionalidades:

#### **a- HORARIOS DEL SERVICIO**

El prestador debe declarar para cada uno de los servicios los horarios de atención, día por día; puede copiar el horario del día lunes para el resto de la semana, dando click en el botón adicionar.

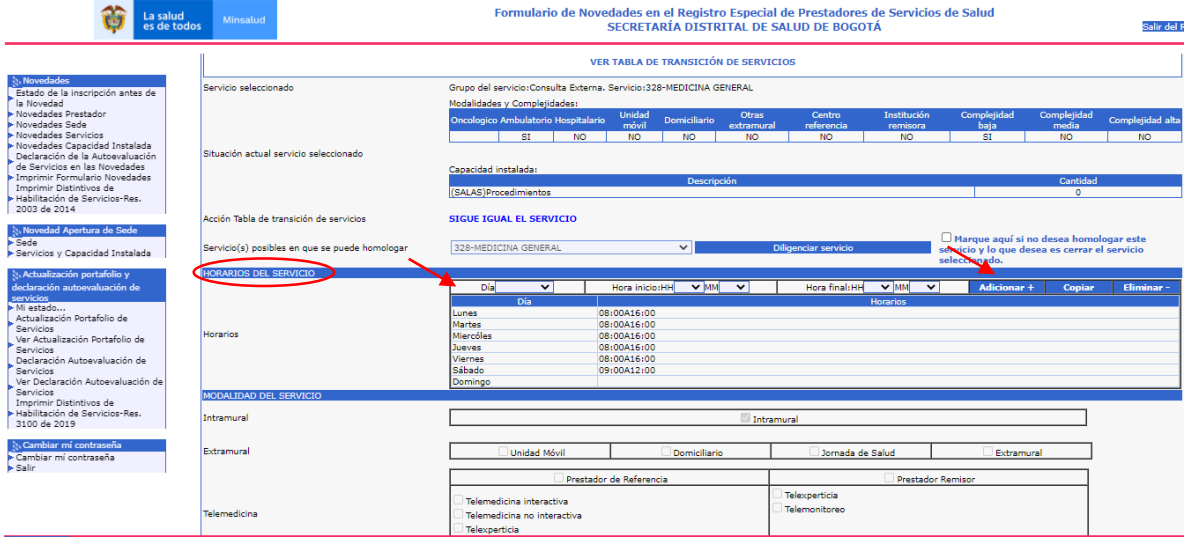

#### **b- MODALIDAD DEL SERVICIO:**

La aplicación trae la información que viene del servicio de salud anteriormente declarado y de esta manera será homologada, es decir que el prestador no podrá cambiar las condiciones actuales como se encuentra declarado el servicio, si lo requiere deberá realizar una novedad.

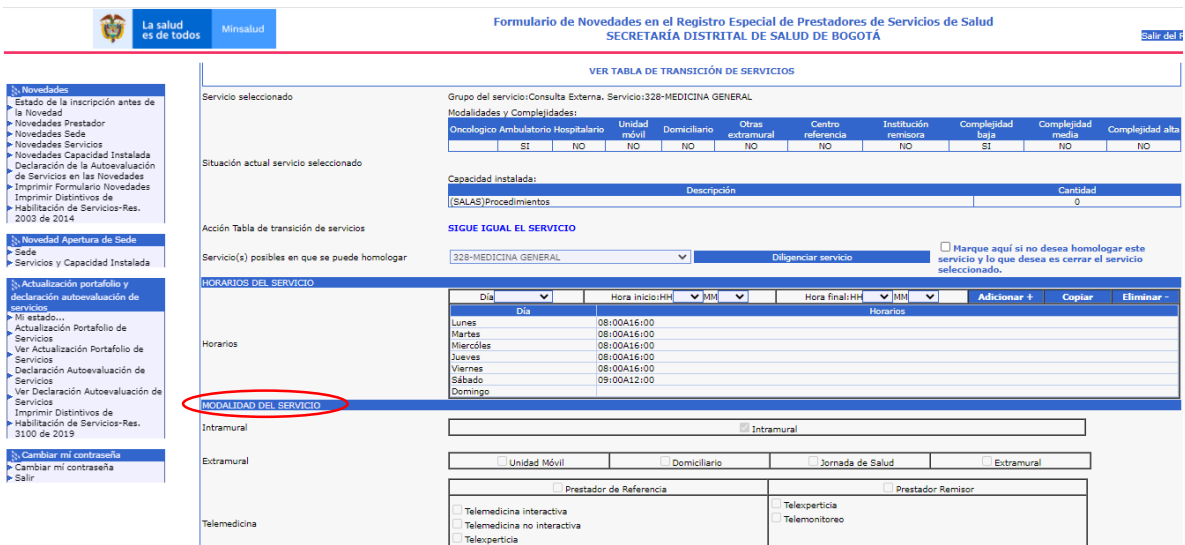

#### **c- COMPELJIDAD DEL SERVICIO**

El prestador debe seleccionar una sola complejidad para la prestación del servicio de salud. Para los servicios que actualmente registran varias complejidades, el prestador debe seleccionar una de ellas, en la cual se continuará realizando la prestación del servicio de salud.

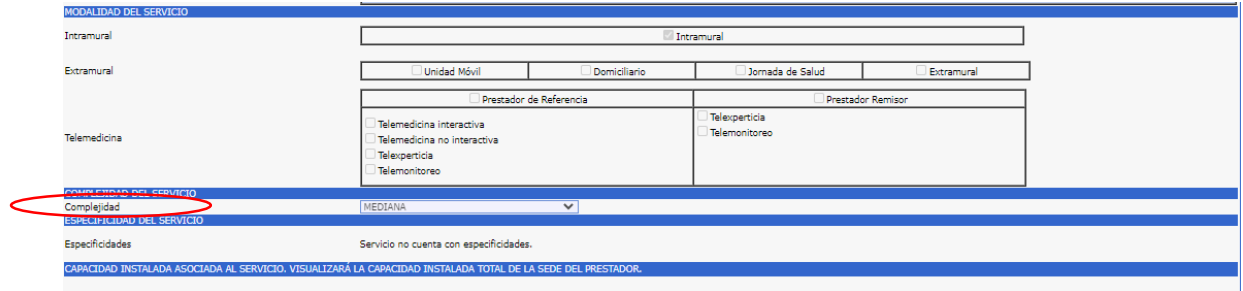

### **d- ESPECIFICIDAD DEL SERVICIO**

En las especificidades de los servicios, el prestador visualizará todas aquellas activas de la tabla de parámetros de servicios del REPS. Debe dar click en el botón cambiar y el estado actual quedará en SI.

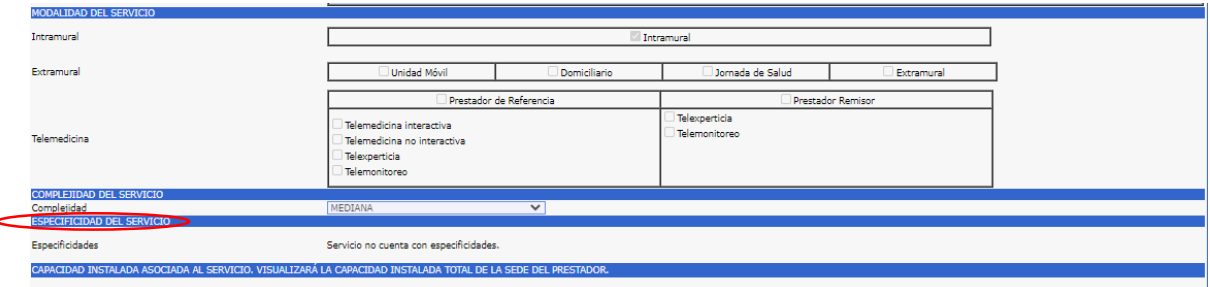

## **e- CAPACIDAD INSTALADA ASOCIADA AL SERVICIO**

El prestador de servicios de salud visualizará la homologación de su capacidad instalada; para los servicios donde se origina una nueva capacidad instalada, el prestador podrá diligenciar la capacidad instalada con que ofertará el servicio de salud.

Ejemplo: para los servicios de consulta externa, actualmente la capacidad instalada reportada en el REPS son las salas de procedimientos; la Resolución 3100 de 2019, establece que se deben reportar los consultorios como capacidad instalada, por lo cual, el sistema permitirá su diligenciamiento.

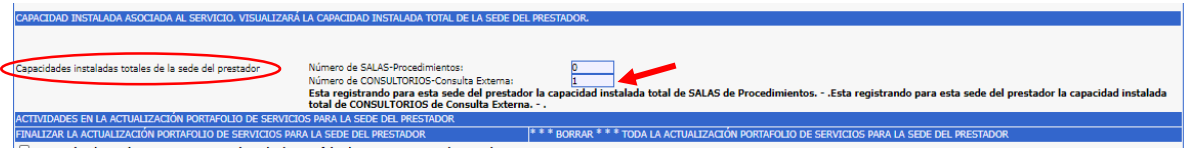

Una vez realizadas las anteriores acciones, debe oprimir el botón grabar; para guardar la información de manera preliminar del servicio que está diligenciando.

Similar Muevo Guscar Macimina O Ayuda

Ahora, se selecciona el siguiente servicio, SI APLICA

Una vez realice el proceso para la totalidad de los servicios, oprima el botón vista preliminar portafolio de servicios de servicios con lo cual se genera un PDF, donde se evidencia el estado de los servicios diligenciados.

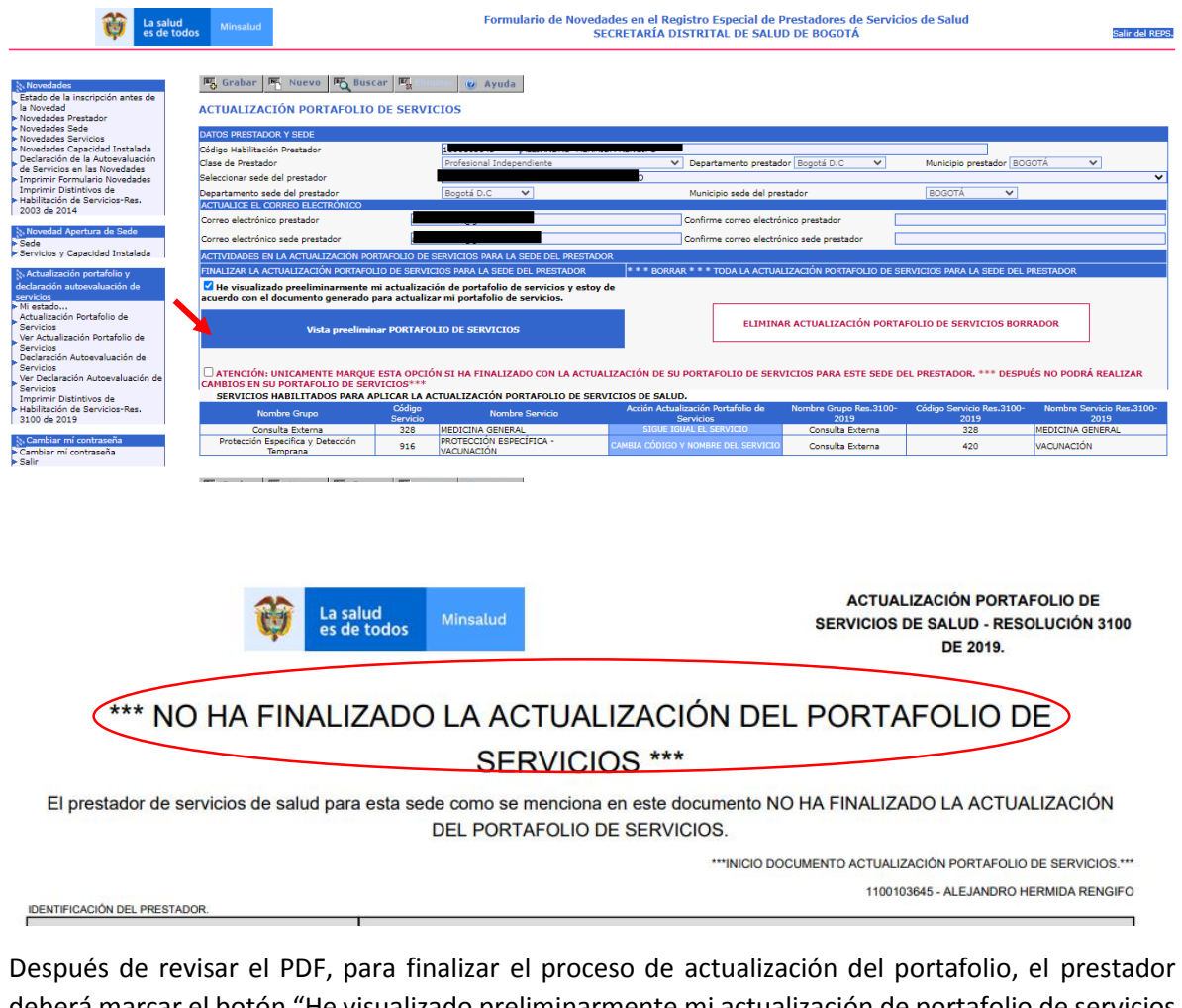

deberá marcar el botón "He visualizado preliminarmente mi actualización de portafolio de servicios y estoy de acuerdo con el documento generado para actualizar mi portafolio de servicios.

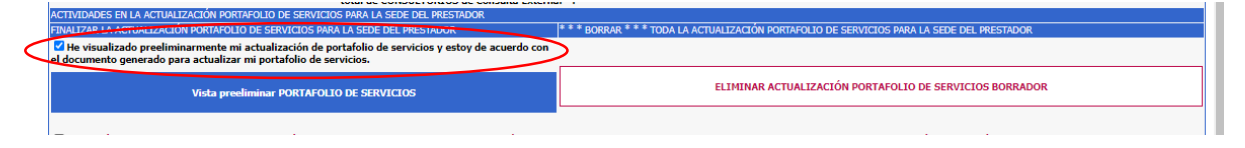

Adicionalmente debe marcar la caja de dialogo y por último oprimir el botón grabar, el cual realizara la homologación de la actualización del portafolio de servicios según lo declarado por el prestador de servicios de salud.

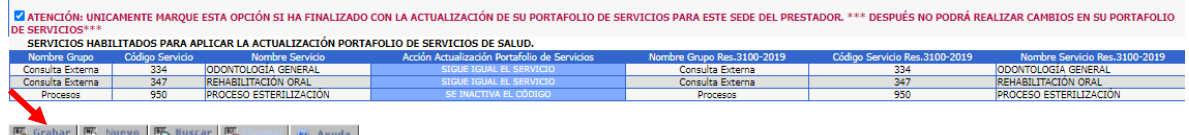

El prestador de servicios de salud debe verificar que la actualización del portafolio de servicios corresponda a la totalidad de los declarados, en cumplimiento de lo establecido en la Resolución 3100 de 2019.

### **4. Ver actualización portafolio de servicios**

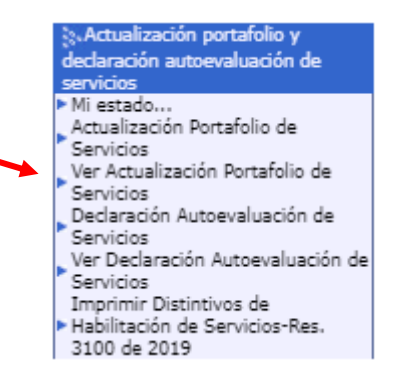

En esta opción el prestador de servicios de salud podrá visualizar su actualización de portafolio de servicios de salud en el estado en que se encuentre:

BORRADOR: no ha terminado la actualización del portafolio de servicios de salud FINALIZADO: estado terminado de la actualización del portafolio

Tenga en cuenta que después de haber realizado la actualización del Portafolio de Servicios, el prestador no podrá realizarla nuevamente.

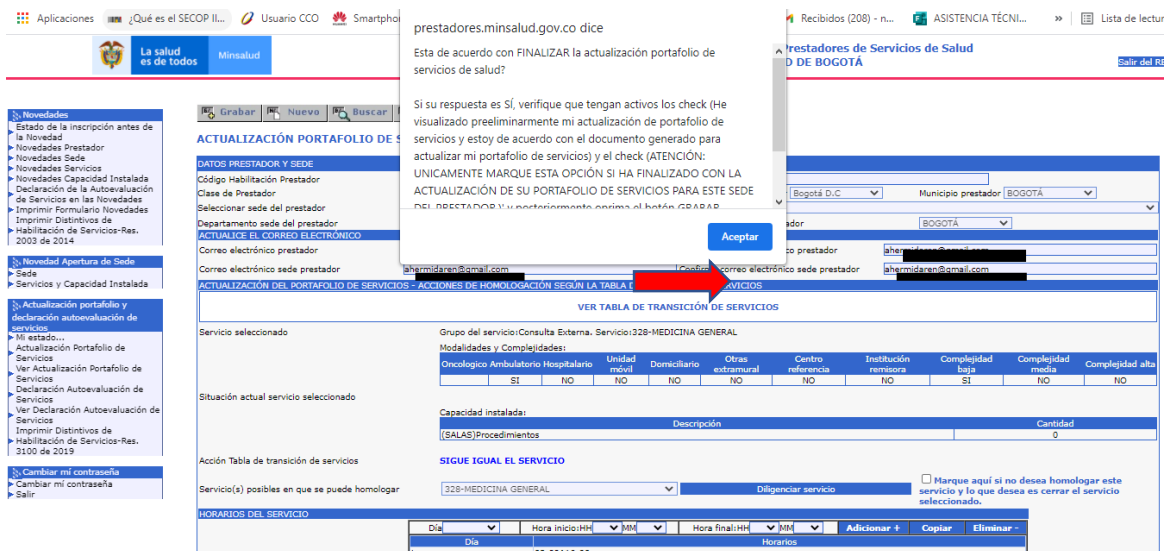

Si ha finalizado la actualización del portafolio para la sede, oprima el botón aceptar y posteriormente oprima el botón grabar.

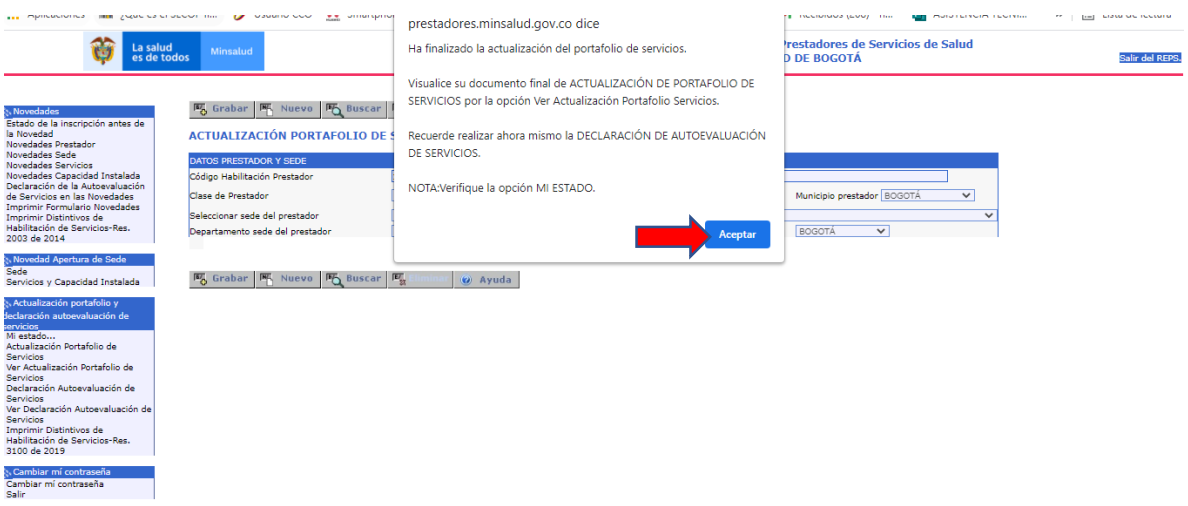

Oprima ver actualización de portafolio de servicios

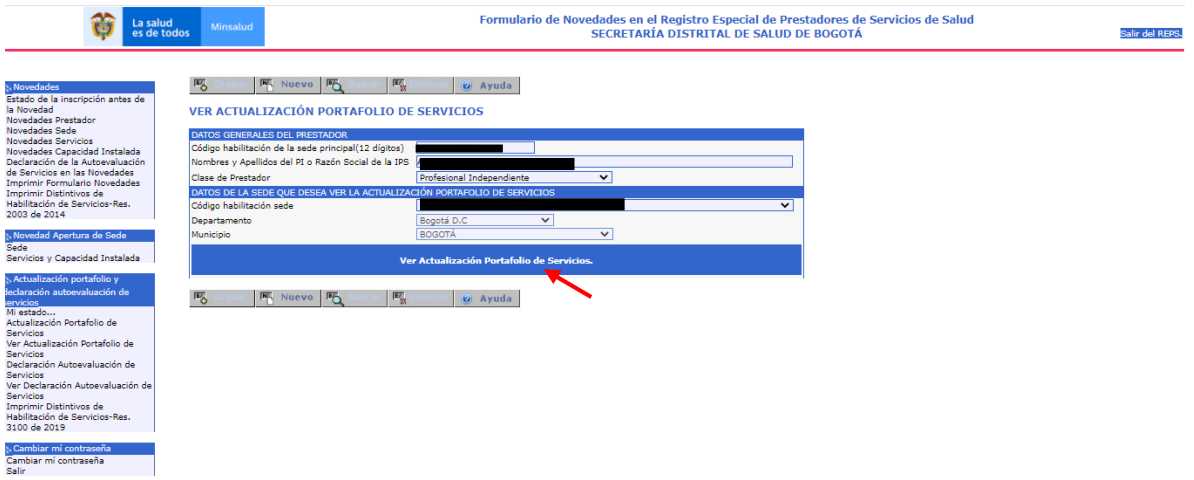

Se descarga un PDF, donde visualizará lo siguiente:

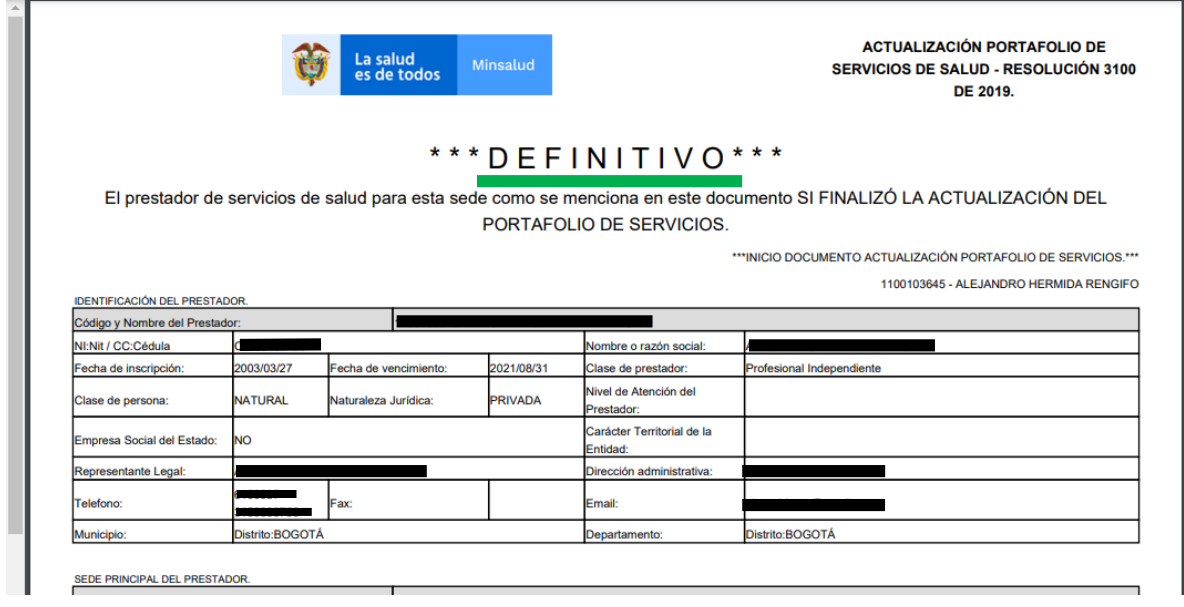

Ingresar en botón "Mi estado" donde puede verificar el avance en la actualización del portafolio de servicios.

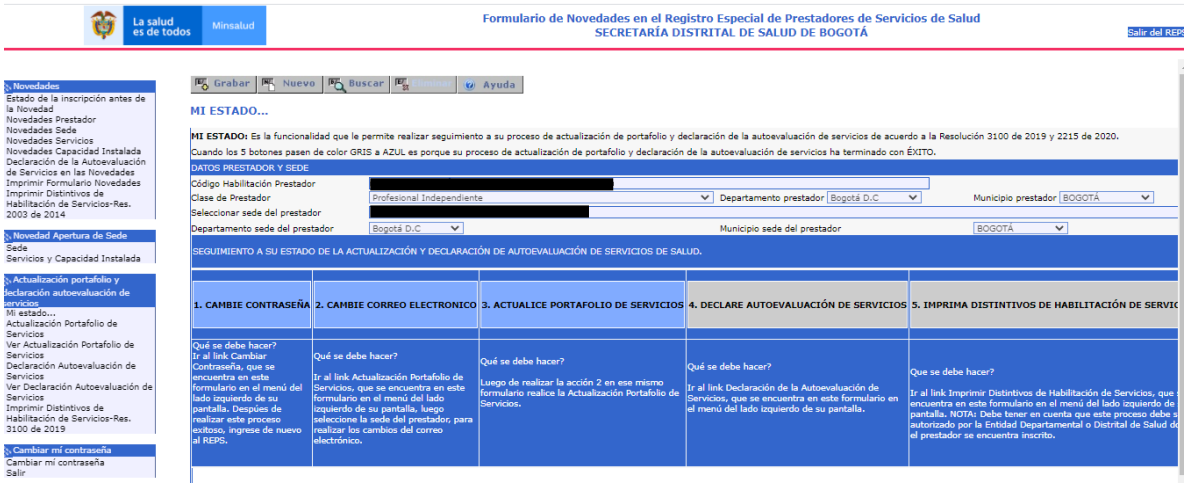

## **5. Declaración de la autoevaluación de servicios**

En el menú del lado izquierdo de su pantalla visualizará el link para el ingreso a esta funcionalidad

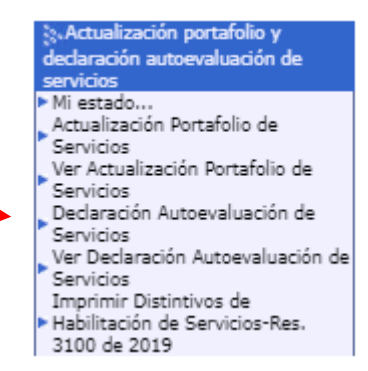

#### Al ingresar encontrará la siguiente información:

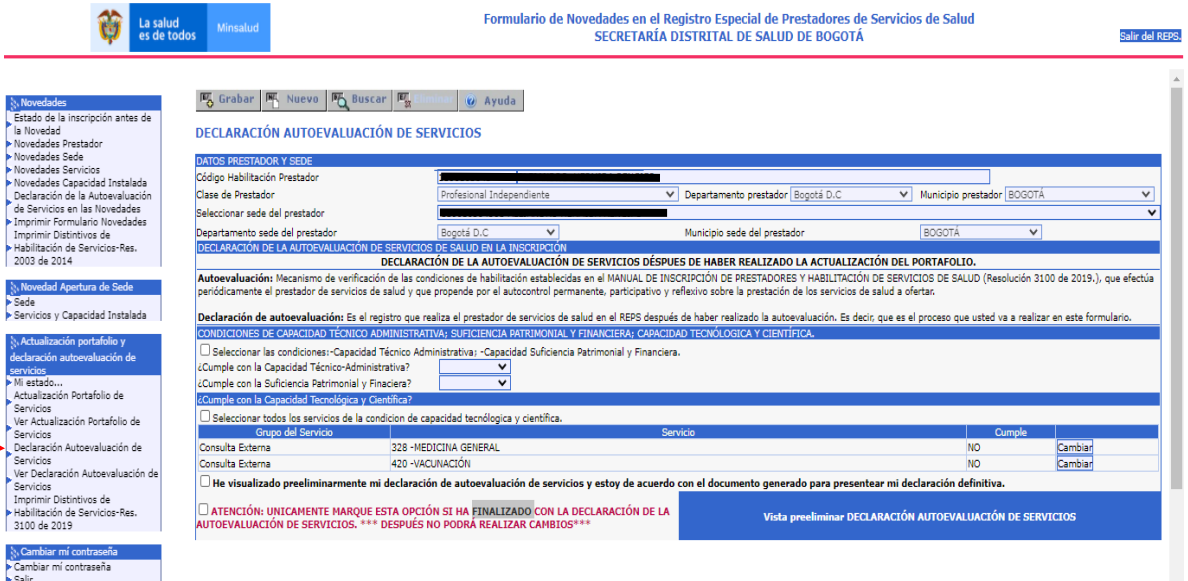

Seleccione la sede del prestador que realizará la declaración de la autoevaluación de servicios, recuerde que debe seleccionar una sede que haya finalizado la actualización del portafolio de servicios.

Diligencie las condiciones de Capacidad Técnico Administrativas - Capacidad de Suficiencia Patrimonial y financiera y capacidad tecnológica y científica (para profesional independiente aplica solamente las condiciones de capacidad tecnológica y científica)

En el caso de capacidad tecnológica y científica el prestador deberá seleccionar el cumplimiento para cada uno de los servicios de salud de los que realizó el proceso de actualización del portafolio de servicios.

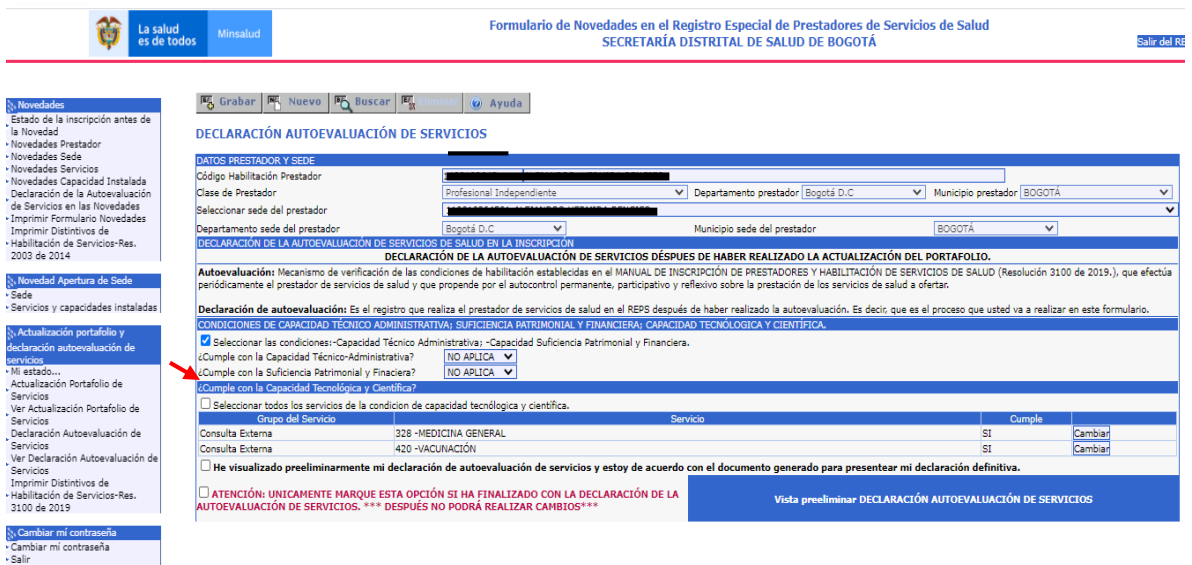

Por defecto aparece la descripción cumple NO, debe oprimir el botón cambiar y el estado cambiará a SI.

Por defecto aparece la descripción:

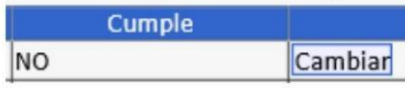

Después de haber realizado la declaración de la autoevaluación de servicios para todos los servicios listados en el formulario, oprima el botón:

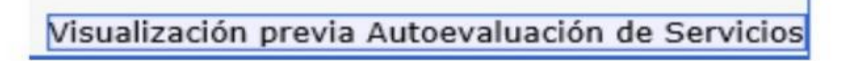

El cual le permite visualizar de manera preliminar su declaración de autoevaluación de servicio. Si está de acuerdo con este documento, seleccione posteriormente la caja de diálogo:

V He leído y estoy de acuerdo con el documento de la Declaración de la Autoevaluación de Servicios.

Por último, oprima el botón grabar para finalizar el proceso de declaración de autoevaluación de servicios.

## **6. Ver declaración de la autoevaluación de servicios**

Al oprimir el botón ver declaración autoevaluación de servicios, podrá visualizar la declaración de autoevaluación de servicios de salud.

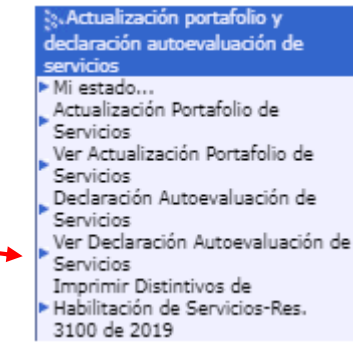

### **7. Imprimir distintivos de habilitación de servicios**

En esta funcionalidad el prestador de servicios de salud podrá realizar la última actividad de las cinco relacionadas en este proceso, para lo cual debe oprimir el botón Imprimir distintivos de habilitación, de la siguiente imagen:

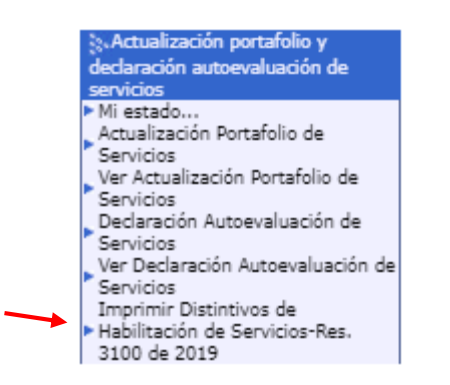

Encontrará la siguiente información:

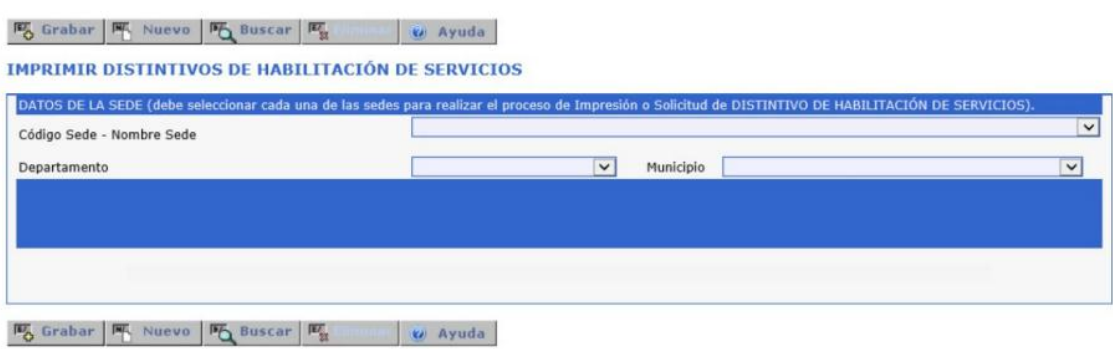

Seleccione la sede del prestador que desea realizar la impresión de los distintivos de habilitación de servicios que realizó la declaración de la autoevaluación de servicios; seguidamente se listarán los servicios de salud habilitados de los que podrá imprimir los distintivos de habilitación.

Nota: esta actividad de la autorización de los distintivos de habilitación de servicios depende de la aprobación por la entidad departamental o distrital de salud; sin esta autorización el prestador de servicios de salud no podrá realizar la impresión de los distintivos.